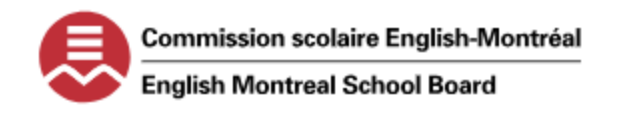

#### **PROCESS TO SUBMIT A TENDER OFFER WITH THE ENGLISH MONTREAL SCHOOL BOARD**

**STEP 1 - CREATING AN ACCOUNT ON THE SEAO PLATFORM**

1. GO TO **WWW[.SEAO.](http://www.seao.ca/)CA.**

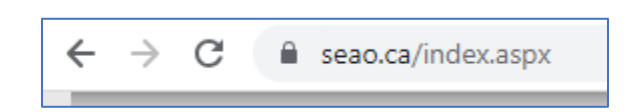

2. CLICK ON THE "SUBSCRIPTIONS" TAB HIGHLIGHTED BELOW.

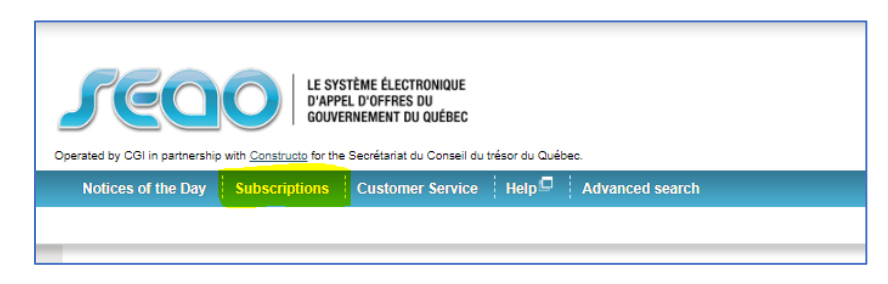

3. ON THE SUBSCRIPTIONS WINDOW, CHOOSE "BASIC REGISTRATION."

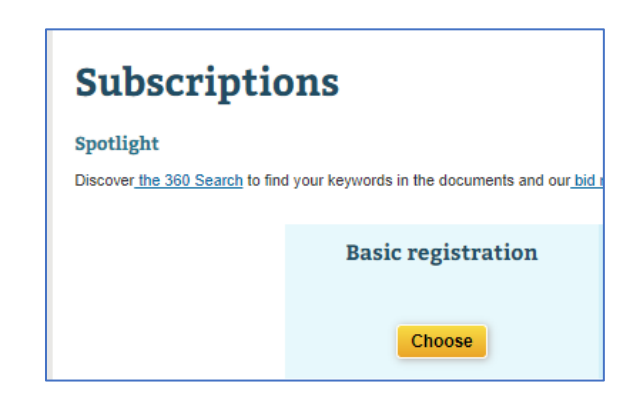

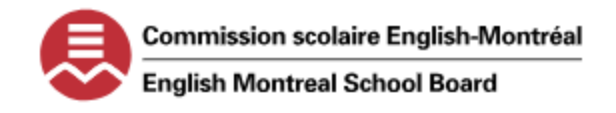

# **PROCESS TO SUBMIT A TENDER OFFER WITH THE ENGLISH MONTREAL SCHOOL BOARD**

4. YOU WILL BE PROMPTED TO FILL OUT INFORMATION. PLEASE FILL IN ALL NECESSARY FIELDS AND CLICK ON "NEXT."

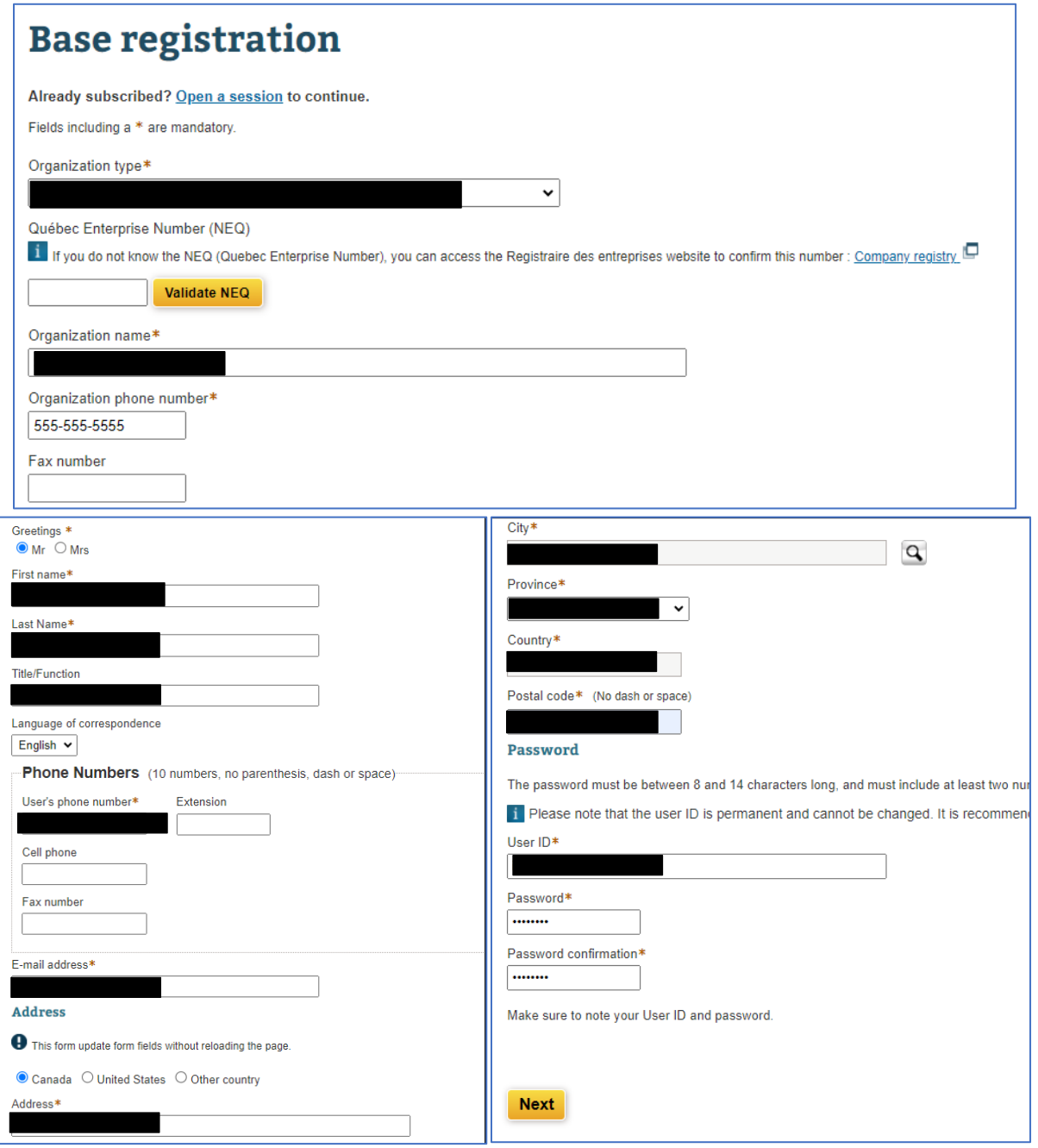

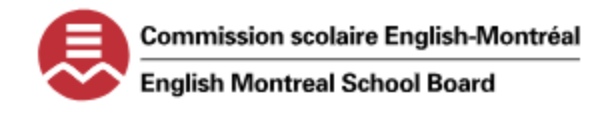

#### **PROCESS TO SUBMIT A TENDER OFFER WITH THE ENGLISH MONTREAL SCHOOL BOARD**

5. READ AND ACCEPT THE "TERMS OF USE."

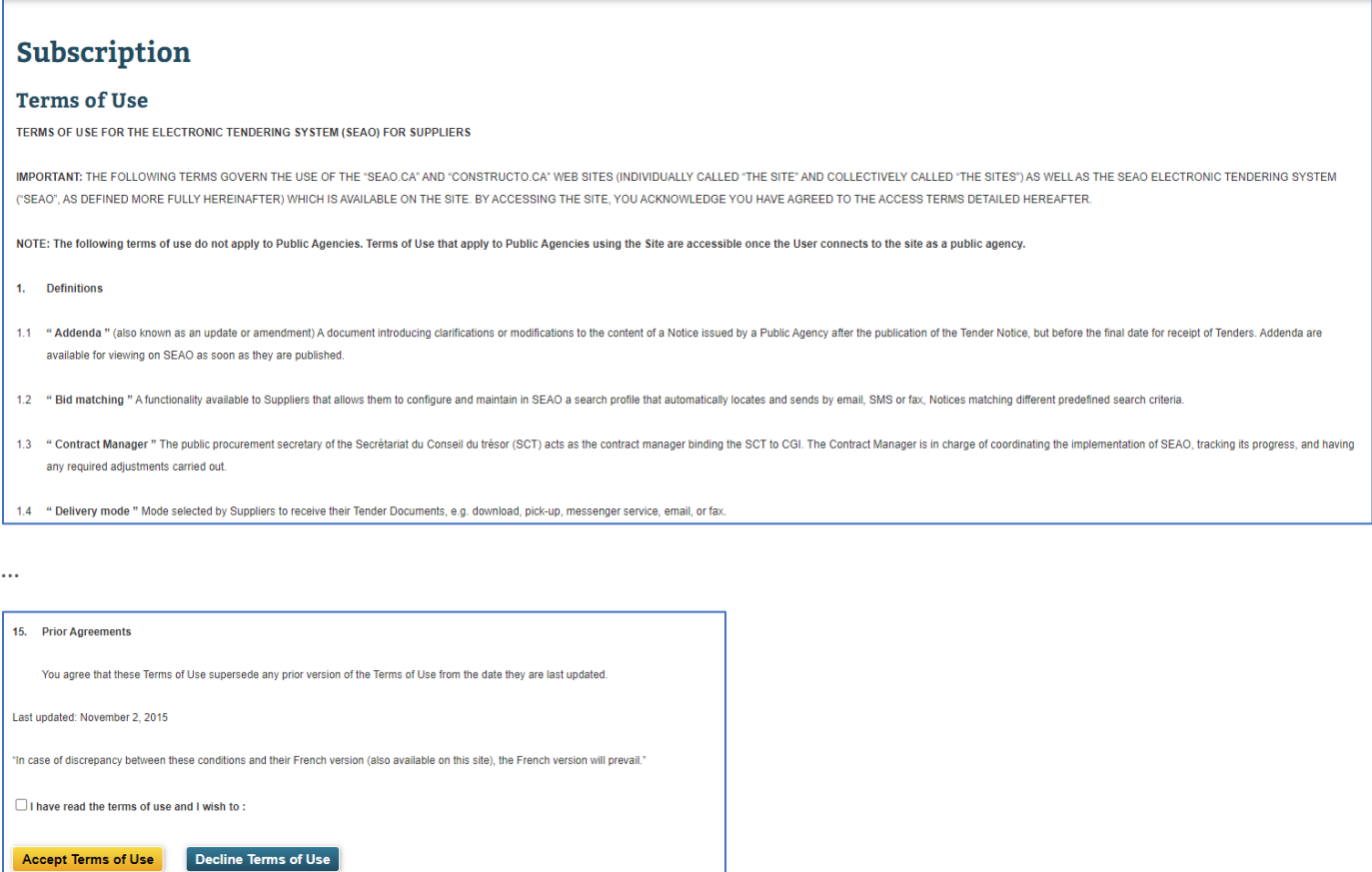

6. SEAO WILL RETURN TO THE MAIN HOME PAGE AND IT WILL CONFIRM YOUR REGISTRATION TO BASE SEAO SERVICE.

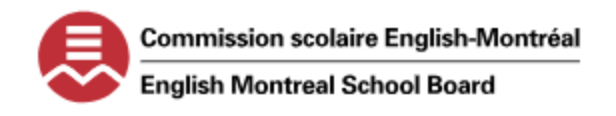

#### **PROCESS TO SUBMIT A TENDER OFFER WITH THE ENGLISH MONTREAL SCHOOL BOARD**

**AGENTS WHO WISH TO BID ON CONTRACTS OR APPLY TO BECOME A RECRUITER FOR THE EMSB WILL CHARGED A FEE FOR THE TENDER AND TO SUBMIT THEIR TENDER ELECTRONICALLY.** 

#### **STEP 2 – ACCESS AND PURCHASE A NOTICE IN SEAO**

- 1. LOGIN INTO YOUR SEAO ACCOUNT.
- 2. USING THE SEARCH OPTION ON THE TOP RIGHT OF THE HOME PAGE, ENTER THE NOTICE NUMBER OR THE SCHOOL BOARD NAME.

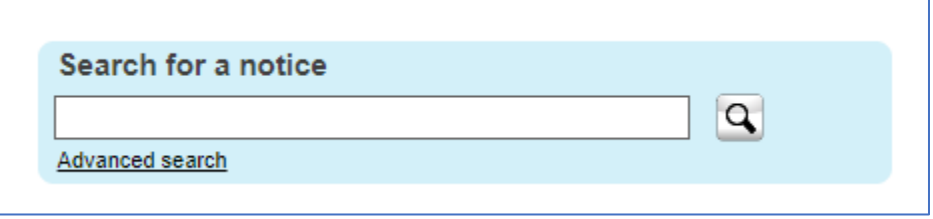

3. ONCE YOU HAVE LOCATED THE NOTICE, CLICK ON THE NOTICE NUMBER TO OPEN THE "VIEW A NOTICE" WINDOW. READ ALL SECTIONS CAREFULLY TO UNDERSTAND ALL THE EXPECTATIONS. (INFORMATION, BUYER CONTRACT INFORMATION, CLASSIFICATION AND CATEGORIES, ELIGIBILITY CRITERIA AND REQUIREMENTS, DESCRIPTION, ETC.) THE PDFS ATTACHED ARE FOR VIEWING PURPOSES ONLY. THE OFFICIAL FORMS WILL BE AVAILABLE AFTER YOU HAVE PURCHASED THE NOTICE OF INTENT.

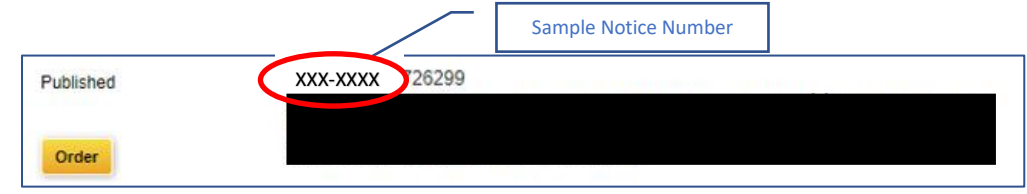

4. IF YOU WANT TO PROCEED TO PURCHASE THE NOTICE, CLICK ON THE "ORDER" ICON AT THE TOP OR BOTTOM OF THE PAGE TO ADD THE ITEM IN YOUR CART.

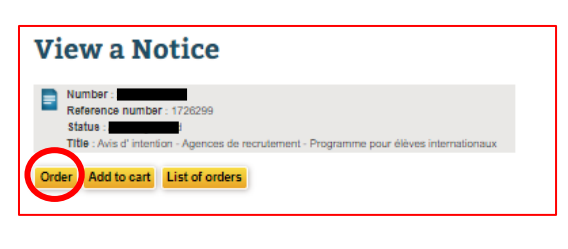

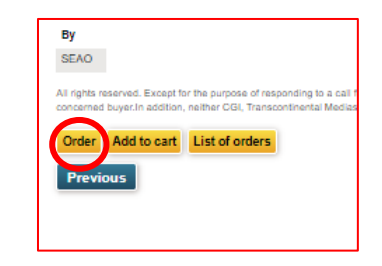

**TOP OF PAGE BOTTOM OF PAGE** 

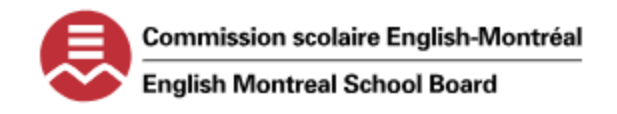

## **PROCESS TO SUBMIT A TENDER OFFER WITH THE ENGLISH MONTREAL SCHOOL BOARD**

5. IN THE "CART" WINDOW, THE PURCHASE DETAILS OF THE NOTICE WILL APPEAR.

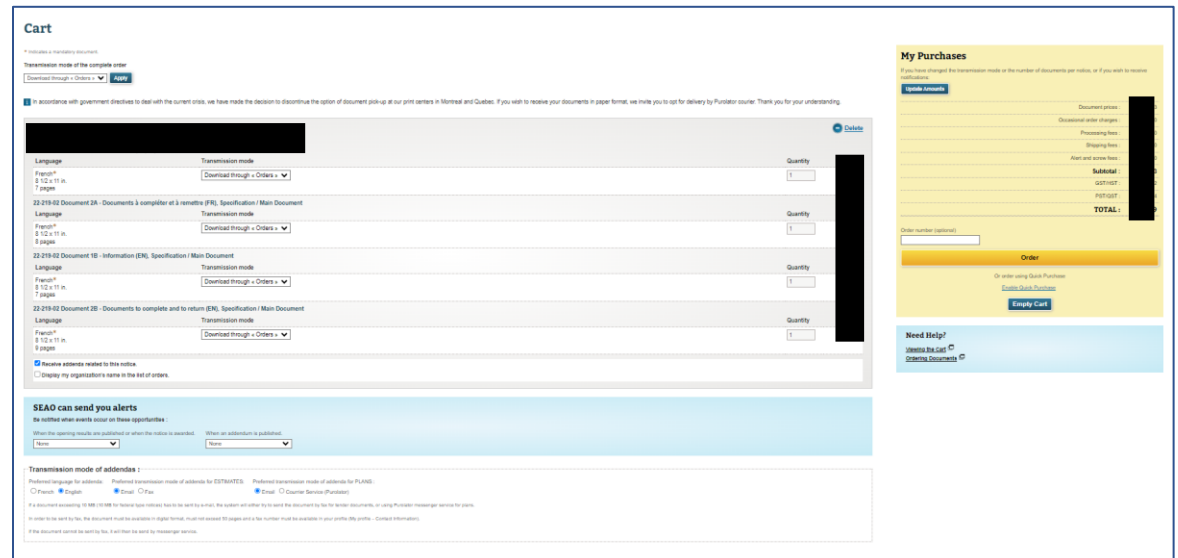

ENSURE THE DETAILS OF THE CART ARE SET TO THE BELOW:

a. TRANSMISSION MODE OF THE COMPLETE ORDER IS "DOWNLOAD THROUGH ORDERS" AND CLICK "APPLY"

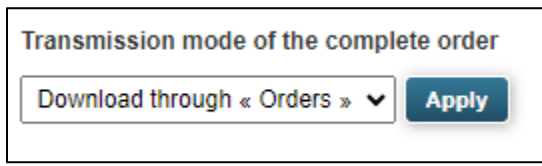

b. TRANSMISSION MODE FOR THE ATTACHED DOCUMENTS ARE ALSO "DOWNLOAD THROUGH ORDERS"

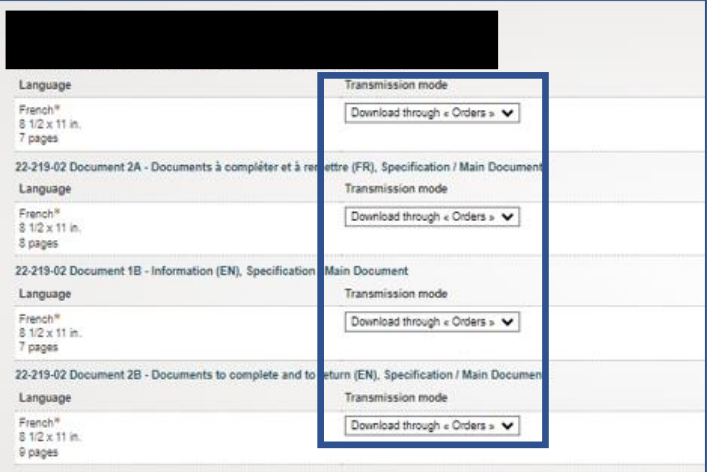

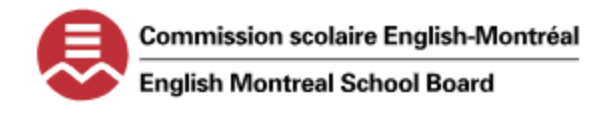

## **PROCESS TO SUBMIT A TENDER OFFER WITH THE ENGLISH MONTREAL SCHOOL BOARD**

c. TICK THE CHECKBOX TO "RECEIVE ADDENDAS RELATED TO THIS NOTICE."

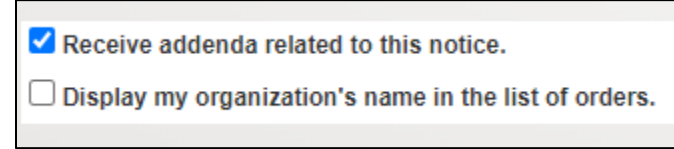

d. CHANGE THE TRANSMISSION MODE OF ADDENDAS TO THE BELOW.

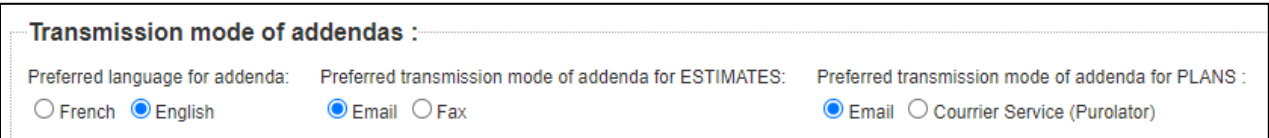

6. CLICK ON "ORDER" IN THE "MY PURCHASE" WINDOW. THIS STEP WILL PROCEED TO THE CLIENT AND PAYMENT OPTIONS. ENSURE YOU CHOOSE THE CORRECT OPTIONS IN EACH STEP OF THE PROCESS.

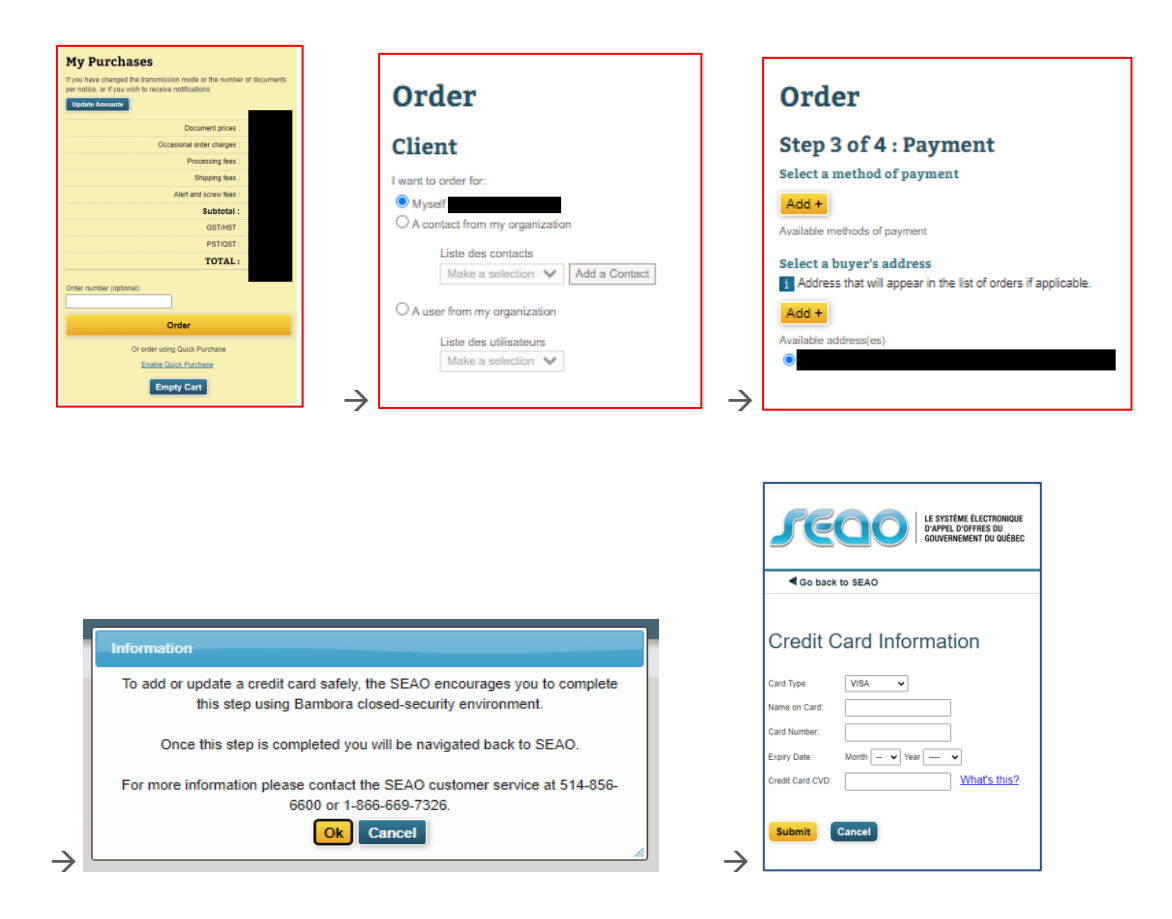

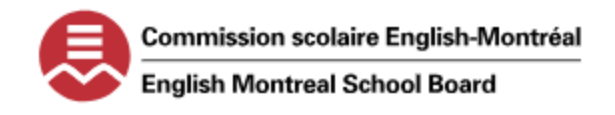

## **PROCESS TO SUBMIT A TENDER OFFER WITH THE ENGLISH MONTREAL SCHOOL BOARD**

7. ONCE YOU HAVE ENTERED YOUR CREDIT CARD INFORMATION, CLICK SUBMIT AND IT WILL DIRECT YOU TO SELECT A TYPE OF PAYMENT AND YOUR ADDRESS. CLICK ON CONTINUE AND CONFIRM DELIVERY ADDRESS, IF REQUIRED.

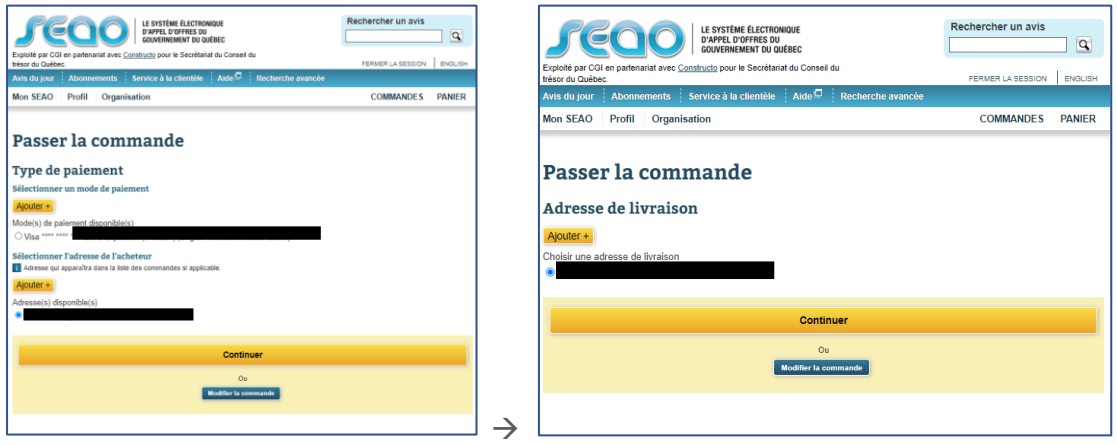

8. IT WILL BRING YOU TO THE CONFIRMATION OF ORDER WINDOW. REVIEW THE ALL DETAILS FOR THE CLIENT, DELIVERY ADDRESS AND BILLING AND ENSURE ALL INFORMATION IS CORRECT. IF ALL IS ACCURATE, CLICK ON "CONFIRM ORDER" IN THE RIGHT SECTION.

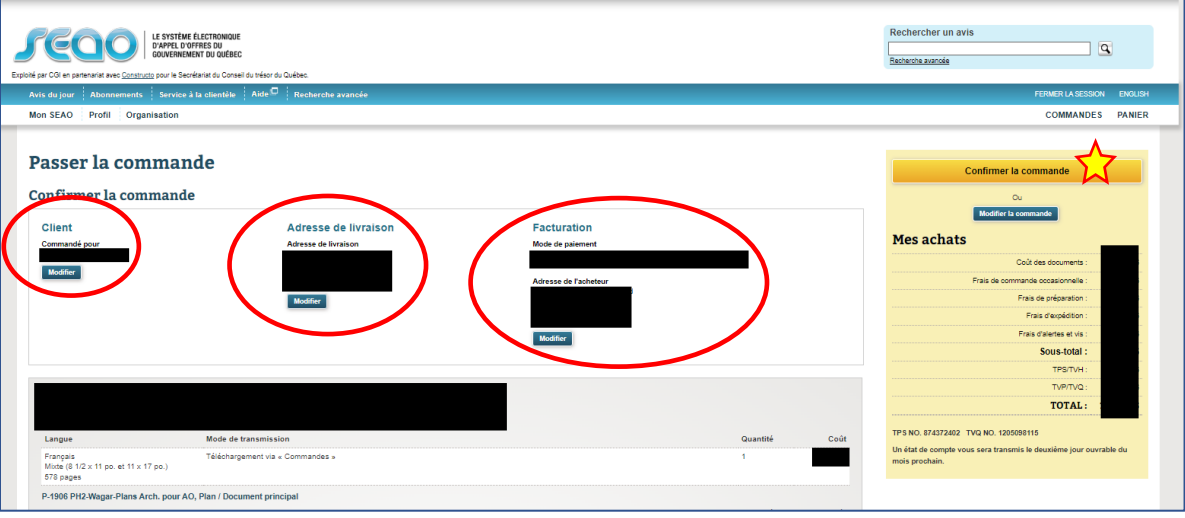

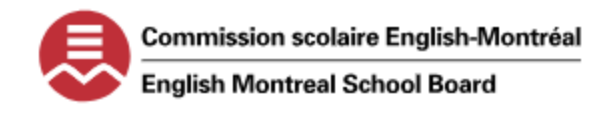

# **PROCESS TO SUBMIT A TENDER OFFER WITH THE ENGLISH MONTREAL SCHOOL BOARD**

9. YOUR ORDER HAS BEEN CONFIRMED AND THE BELOW "CONFIRMATION" WINDOW WILL APPEAR AND AN EMAIL WILL BE SENT CONFIRMING YOUR PURCHASE.

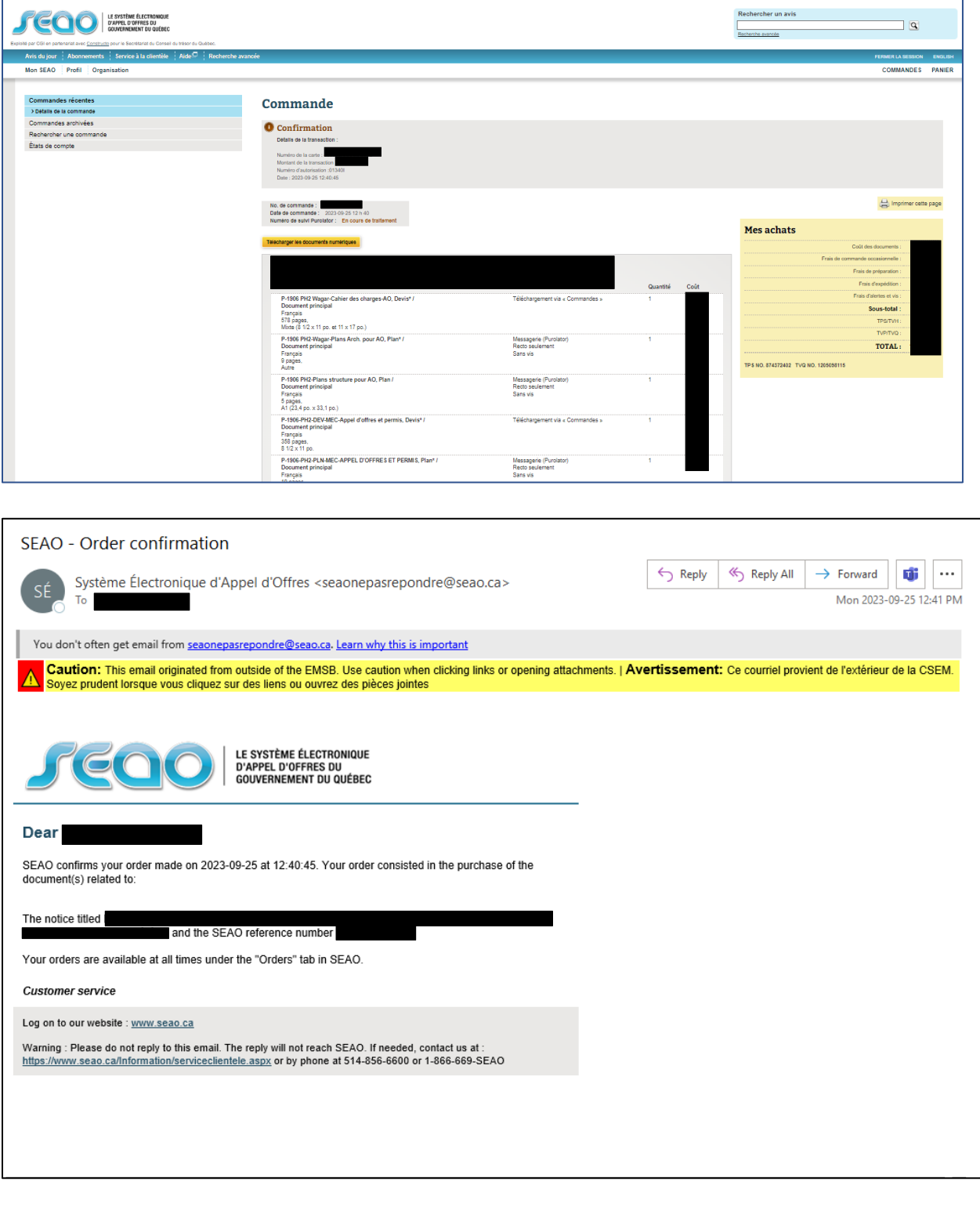

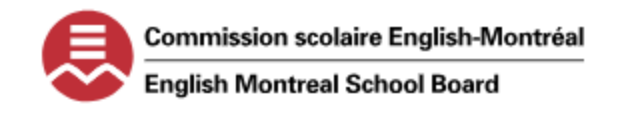

#### **PROCESS TO SUBMIT A TENDER OFFER WITH THE ENGLISH MONTREAL SCHOOL BOARD**

#### **STEP 3 – ACCESS AND DOWNLOAD THE DOCUMENTS IN SEAO**

1. LOG INTO YOUR SEAO ACCOUNT AND CLICK ON MY SEAO SUBTAB. TO ACCESS THE NOTICE, CLICK ON "ORDERS" ON THE RIGHT OF THE SCREEN.

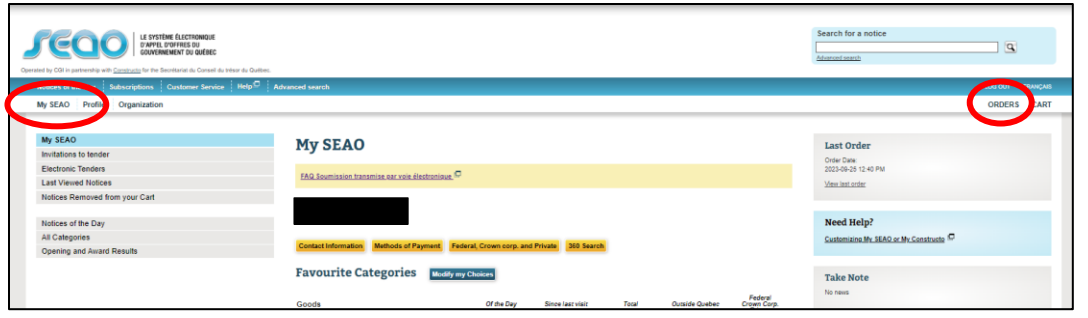

2. THE "RECENT ORDERS" WINDOW WILL OPEN AND A LIST OF YOUR RECENT ORDERS ARE SUMMARIZED. LOCATE THE ORDER NUMBER AND CLICK ON "DOWNLOAD ELECTRONIC DOCUMENTS."

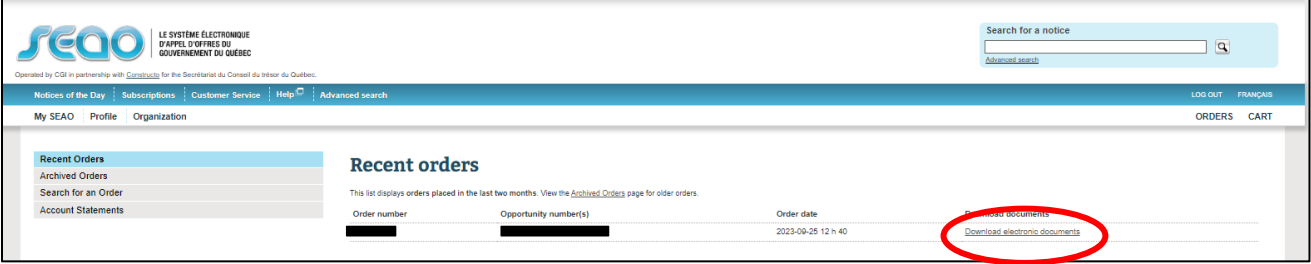

3. THE "DOWNLOAD ELECTRONIC DOCUMENTS" WINDOW WILL OPEN. CLICK ON THE "DOWNLOAD ALL DOCUMENTS OF THE NOTICE IN A ZIP FILE" LINK.

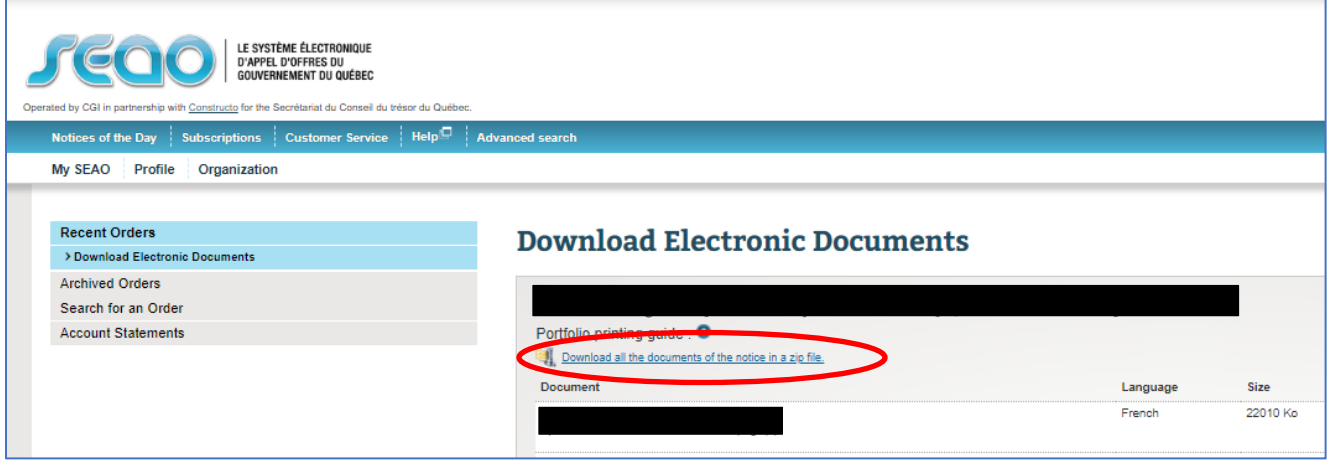

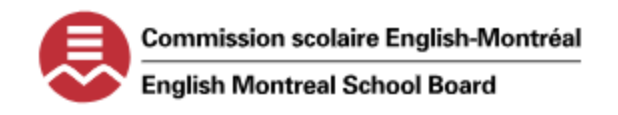

# **PROCESS TO SUBMIT A TENDER OFFER WITH THE ENGLISH MONTREAL SCHOOL BOARD**

4. ALL ELECTRONIC DOCUMENTS OF THE NOTICE WILL DOWNLOAD AND YOU WILL NEED TO UNZIP THE FILE TO ACCESS THEM. THE ARROW INDICATES THE DOWNLOAD OF DOCUMENTS. CLICK ON THE DOWNLOAD ARROW TO VIEW THE ZIPPED FILE. NOTE THE PROGRESS BAR AND OPEN WHEN IT IS COMPLETE. SAVE THE FILE ON YOUR DESKTOP OR IN AN ACCESSIBLE FOLDER.

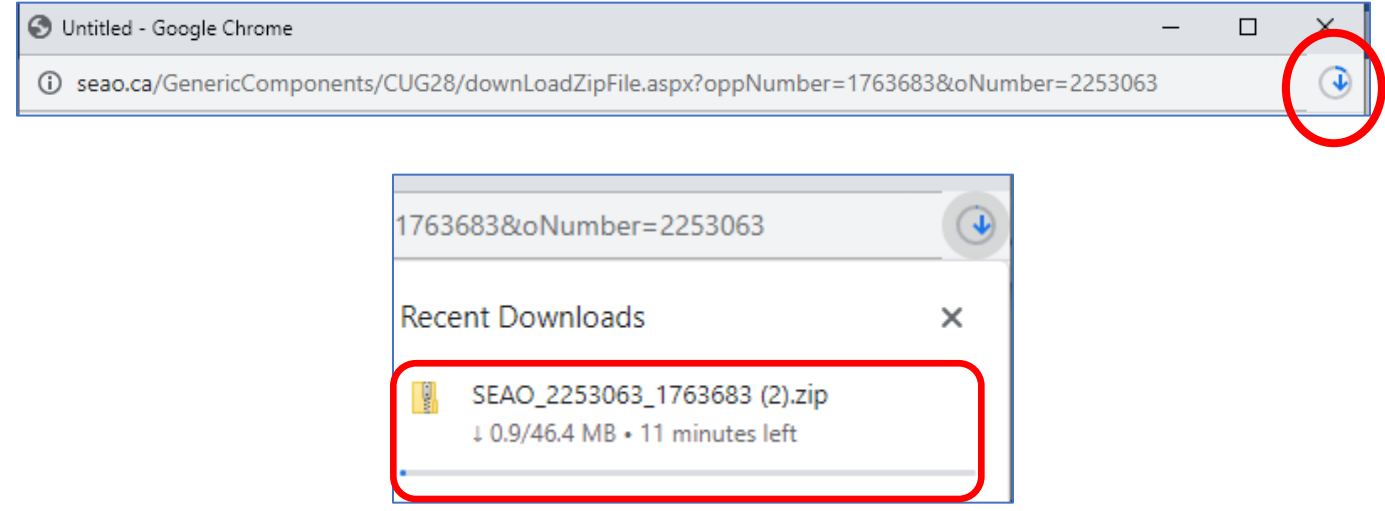

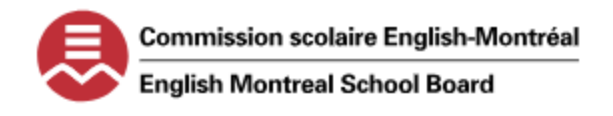

## **PROCESS TO SUBMIT A TENDER OFFER WITH THE ENGLISH MONTREAL SCHOOL BOARD**

**AGENTS WHO WISH TO SUBMIT THEIR TENDER ELECTRONICALLY TO BECOME A RECRUITER FOR THE EMSB WILL CHARGED A FEE** 

#### **STEP 4- SUBMIT YOUR APPLICATION NOTICE ELECTRONICALLY IN SEAO**

- 1. ONCE YOU HAVE THE BELOW DOCUMENTS READY TO SUBMIT, LOG INTO YOUR SEAO ACCOUNT.
	- a. RESUME
	- b. REFERENCES
	- c. PROOF OF BUSINESS LICENSE (IF APPLICABLE)
	- d. HOMESTAY APPLICATION (IF APPLICABLE)
	- e. SERVICE AGREEMENT AND ATTACHED APPENDICES
- 2. ON YOUR HOME PAGE OF YOUR SEAO ACCOUNT, CLICK ON THE "ELECTRONIC TENDERS" FIELD.

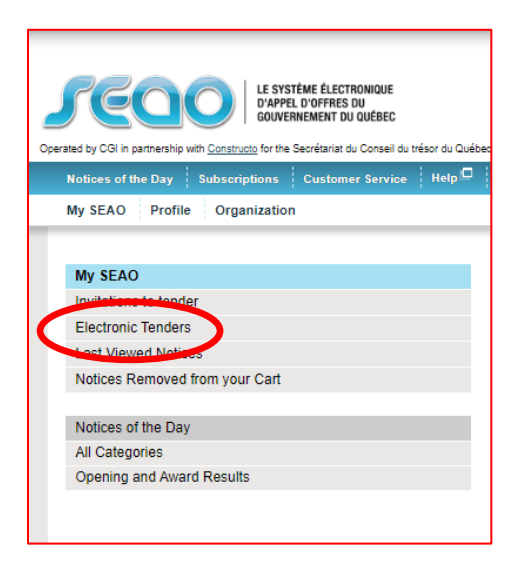

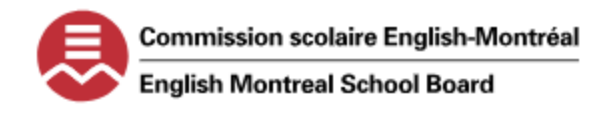

## **PROCESS TO SUBMIT A TENDER OFFER WITH THE ENGLISH MONTREAL SCHOOL BOARD**

3. THE "ELECTRONIC BID SUBMISSIONS" WINDOW WILL OPEN. READ THE TERMS OF THE SUBSCRIPTION AND CLICK ON "SUBSCRIBE" AT THE BOTTOM OF THE PAGE.

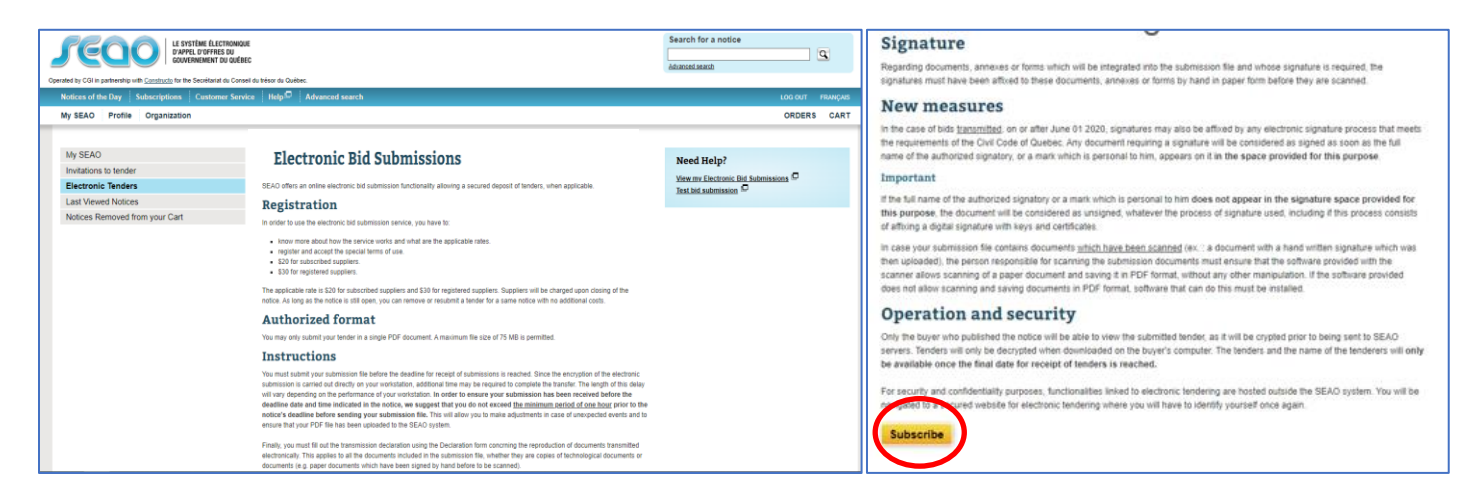

4. THE "SPECIAL TERMS OF USE" WINDOW WILL OPEN. SCROLL DOWN AND TICK THE CHECKBOX AND CLICK "ACCEPT." THE WINDOW FOR "ONE LAST STEP" WILL OPEN. IT WILL PROMPT YOU TO PERFORM A TRIAL SIMULATION TO SUBMIT AN APPLICATION OF A NOTICE. CLICK "CONTINUE."

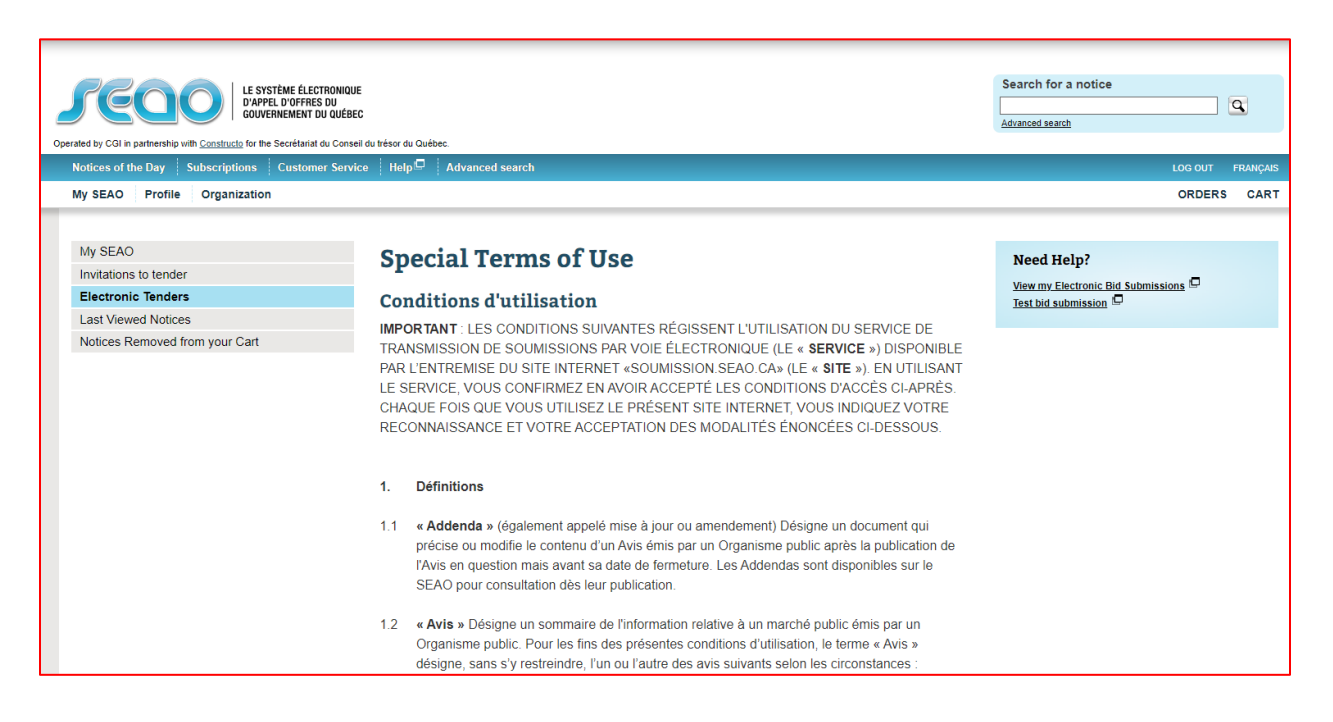

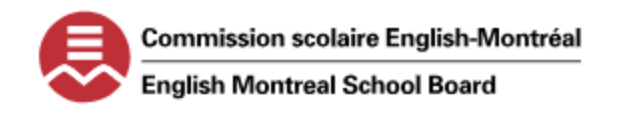

# **PROCESS TO SUBMIT A TENDER OFFER WITH THE ENGLISH MONTREAL SCHOOL BOARD**

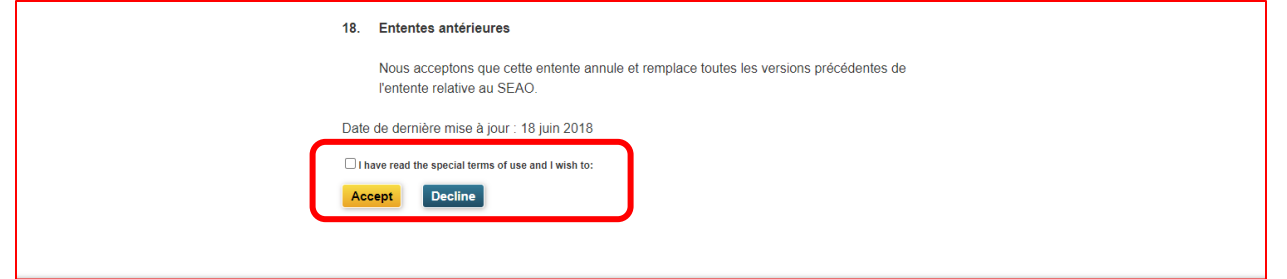

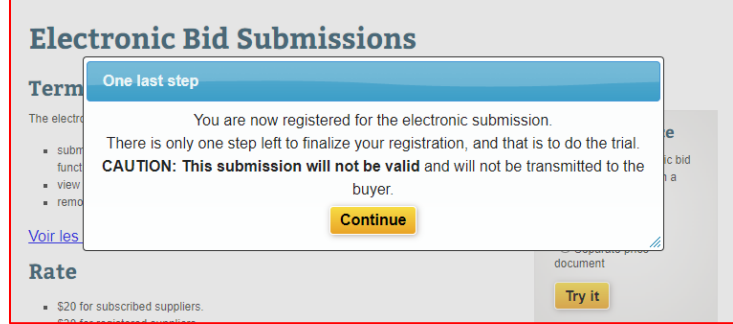

5. COMPLETE THE SIMULATION TO COMPLETE THE SUBSCRIPTION TO ELECTRONIC SUBMISSIONS.

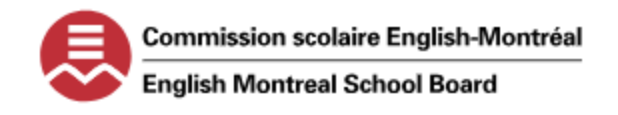

#### **PROCESS TO SUBMIT A TENDER OFFER WITH THE ENGLISH MONTREAL SCHOOL BOARD**

**NOTE: THE BELOW SCREENSHOTS WERE TAKEN FROM THE SIMULATION PROCESS AND SHOULD BE IDENTICAL TO THE ACTUAL PROCESS TO SUBMIT YOUR APPLICATION ELECTRONICALLY. FOLLOW THE STEPS BELOW TO SUBMIT YOUR APPLICATION ELECTRONICALLY.**

6. LOG INTO YOUR SEAO ACCOUNT AND UNDER "MY SEAO" CLICK ON "ELECTRONIC TENDERS.

…

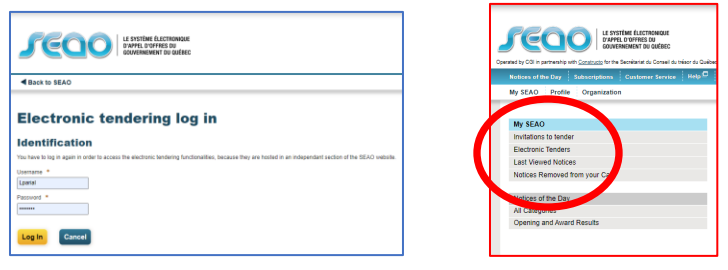

7. THE ELECTRONIC BID SUBMISSIONS WINDOW WILL OPEN. READ THE INFORMATION AND CLICK "CONTINUE" AT THE BOTTOM OF THE PAGE.

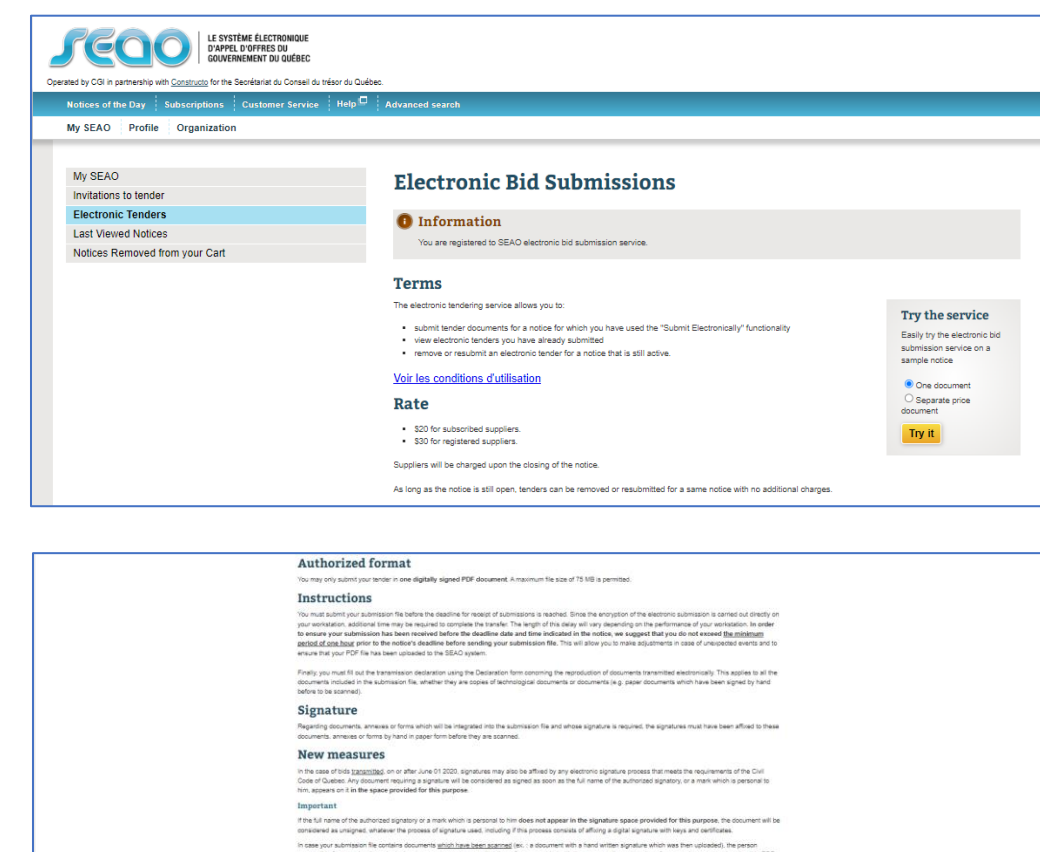

.<br>Only the buyer who published the notice will be able to view the submitted tender, as it will be encrypted prior to being sent to SEAD servers. The ten<br>of the tenderers will only be available once the final date for rece

Operation and security

.<br>For security and confidentiality purposes, functionalities linked to electronic tendering are<br>electronic tendering where you will have to identify yourself once again.

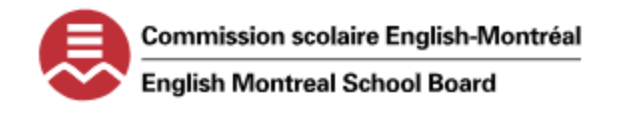

## **PROCESS TO SUBMIT A TENDER OFFER WITH THE ENGLISH MONTREAL SCHOOL BOARD**

8. THE SYSTEM WILL REDIRECT YOU TO THE SECURE PLATFORM TO SUBMIT YOUR APPLICATION ELECTRONICALLY. FILL IN ALL THE APPROPRIATE FIELDS ON EACH STEP OF THE PROCESS. ONCE COMPLETE YOU WILL BE REDIRECTED TO THE "CONFIRMATION DEPOSIT" WINDOW. ENSURE YOU PRINT THIS PAGE FOR YOUR RECORDS. YOUR APPLICATION HAS NOW BEEN SUBMITTED ELECTRONICALLY.

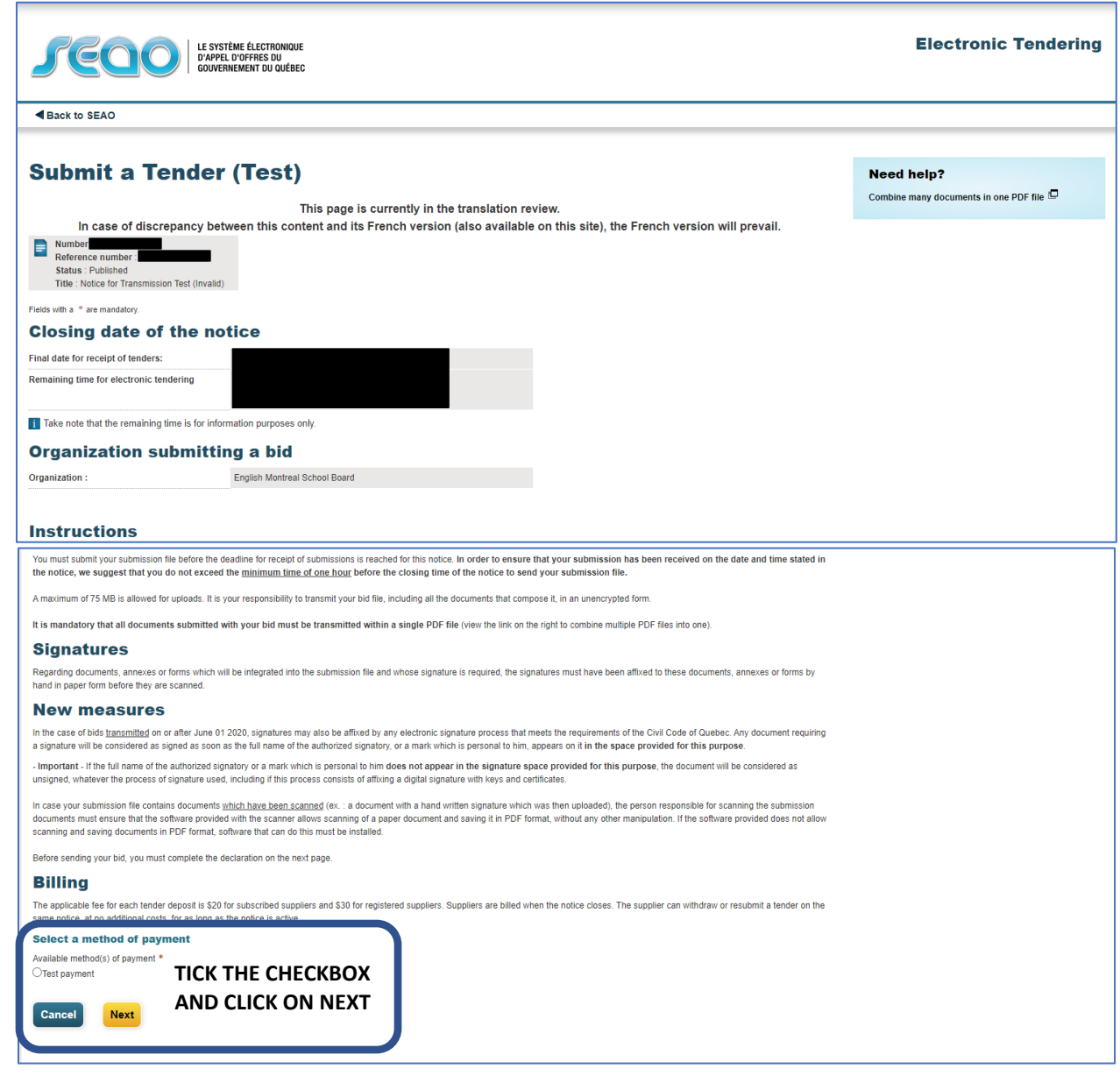

A.

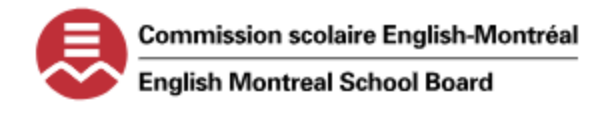

# **PROCESS TO SUBMIT A TENDER OFFER WITH THE ENGLISH MONTREAL SCHOOL BOARD**

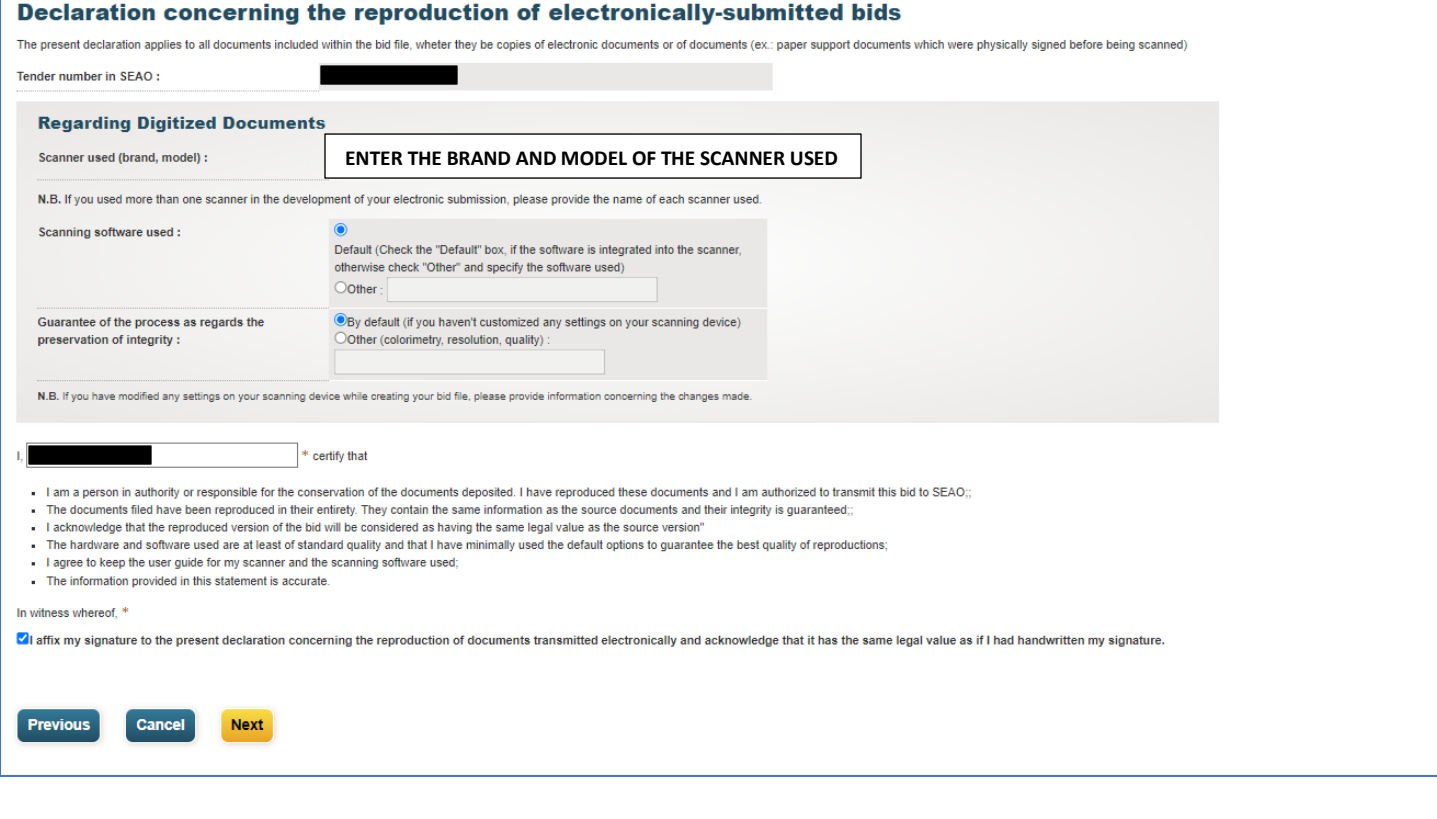

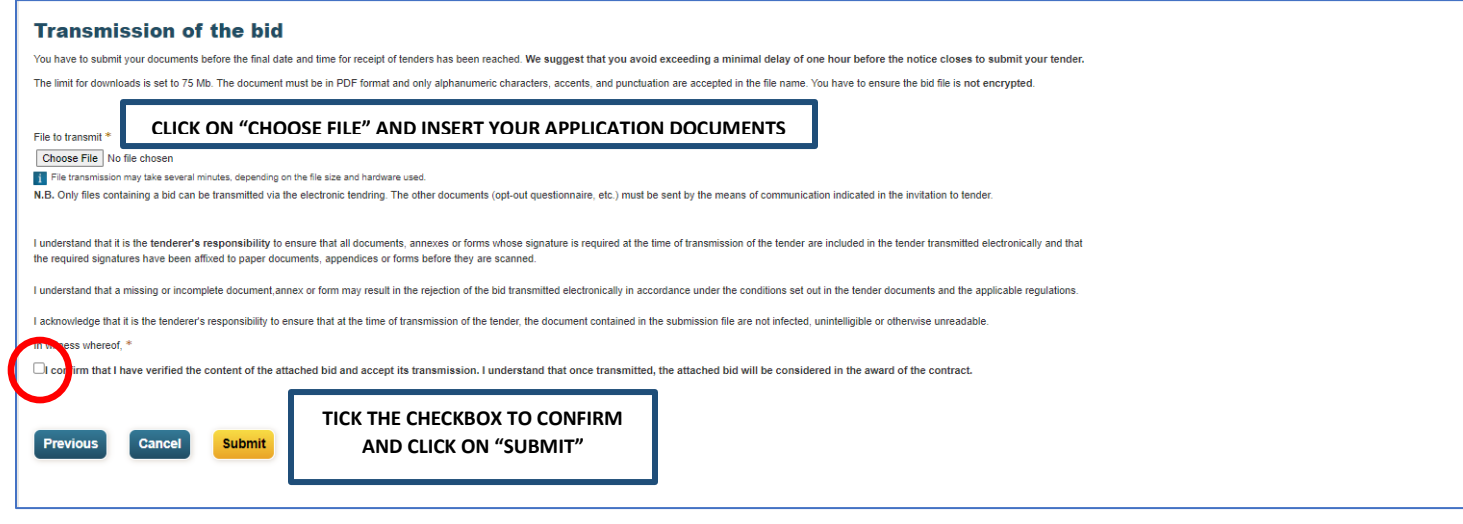

B.

C.

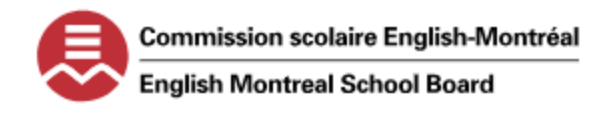

# **PROCESS TO SUBMIT A TENDER OFFER WITH THE ENGLISH MONTREAL SCHOOL BOARD**

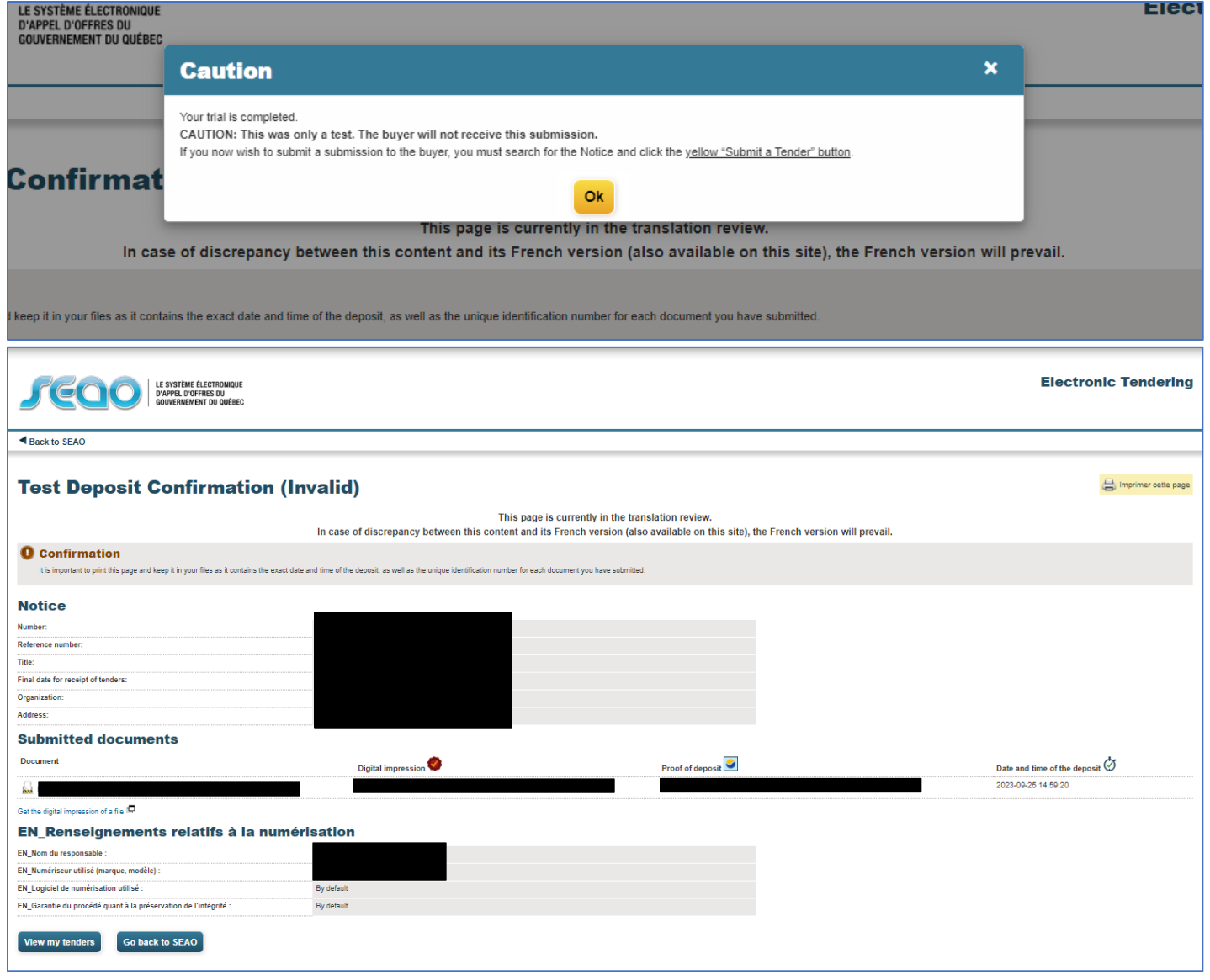

D.

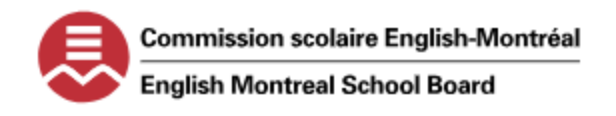

## **PROCESS TO SUBMIT A TENDER OFFER WITH THE ENGLISH MONTREAL SCHOOL BOARD**

#### **STEP 4 – SUBMIT YOUR APPLICATION NOTICE BY MAIL**

1. DOWNLOAD THE ELECTRONIC DOCUMENTS. COMPLETE, SIGN AND RETURN THE FORMS BY POST TO THE BELOW ATTENTION AND ADDRESS BEFORE THE CLOSING DATE.

#### COMMISSION SCOLAIRE ENGLISH MONTREAL ATTN: GEORGE DEMOS 6000 AVENUE FILEDING MONTREAL, QUEBEC, H3X 1T4

2. YOU MAY ADDRESS ANY QUESTIONS REGARDING THE BY EMAIL TO THE BELOW CONTACT.

COMMISSION SCOLAIRE ENGLISH MONTREAL TO THE ATTENTION OF MR. GEORGE DEMOS [gdemos@emsb.qc.ca](mailto:gdemos@emsb.qc.ca)

3. YOU HAVE NOW COMPLETED SEAO APPLICATION PROCESS FOR THE INTERNATIONAL STUDENT PROGRAM DEPARTMENT WITH THE ENGLISH MONTREAL SCHOOL BOARD. THE RESPONSIBLE WILL REVIEW YOUR APPLICATION AND DOCUMENTS AND WILL BE IN CONTACT FOR NEXT STEPS.